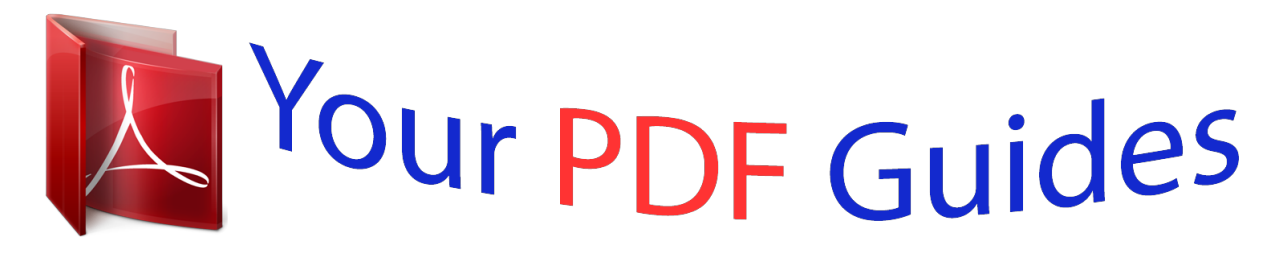

You can read the recommendations in the user guide, the technical guide or the installation guide for D-LINK DVG-5802S. You'll find the answers to all your questions on the D-LINK DVG-5802S in the user manual (information, specifications, safety advice, size, accessories, etc.). Detailed instructions for use are in the User's Guide.

> **User manual D-LINK DVG-5802S User guide D-LINK DVG-5802S Operating instructions D-LINK DVG-5802S Instructions for use D-LINK DVG-5802S Instruction manual D-LINK DVG-5802S**

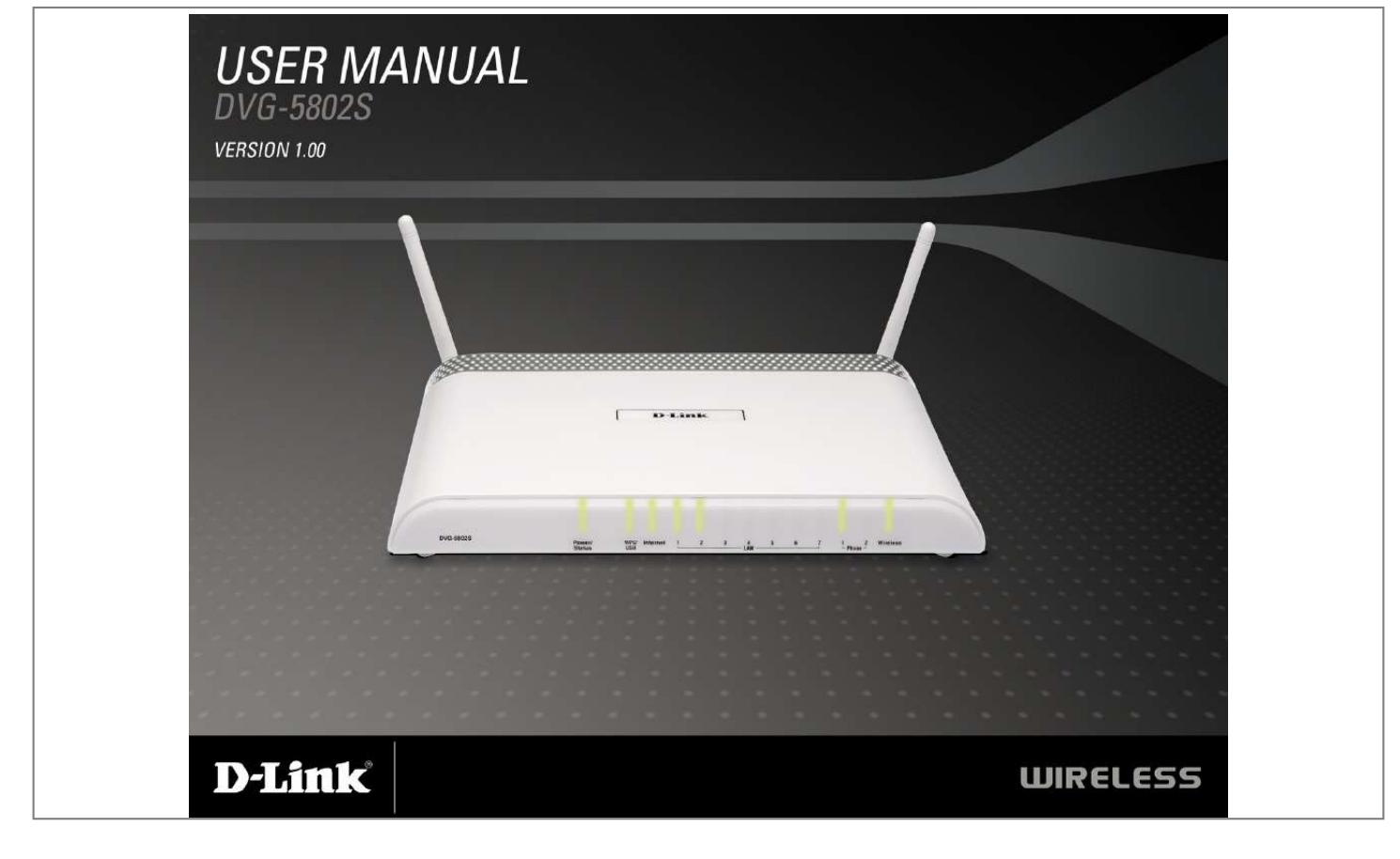

[You're reading an excerpt. Click here to read official D-LINK](http://yourpdfguides.com/dref/2355856) [DVG-5802S user guide](http://yourpdfguides.com/dref/2355856) <http://yourpdfguides.com/dref/2355856>

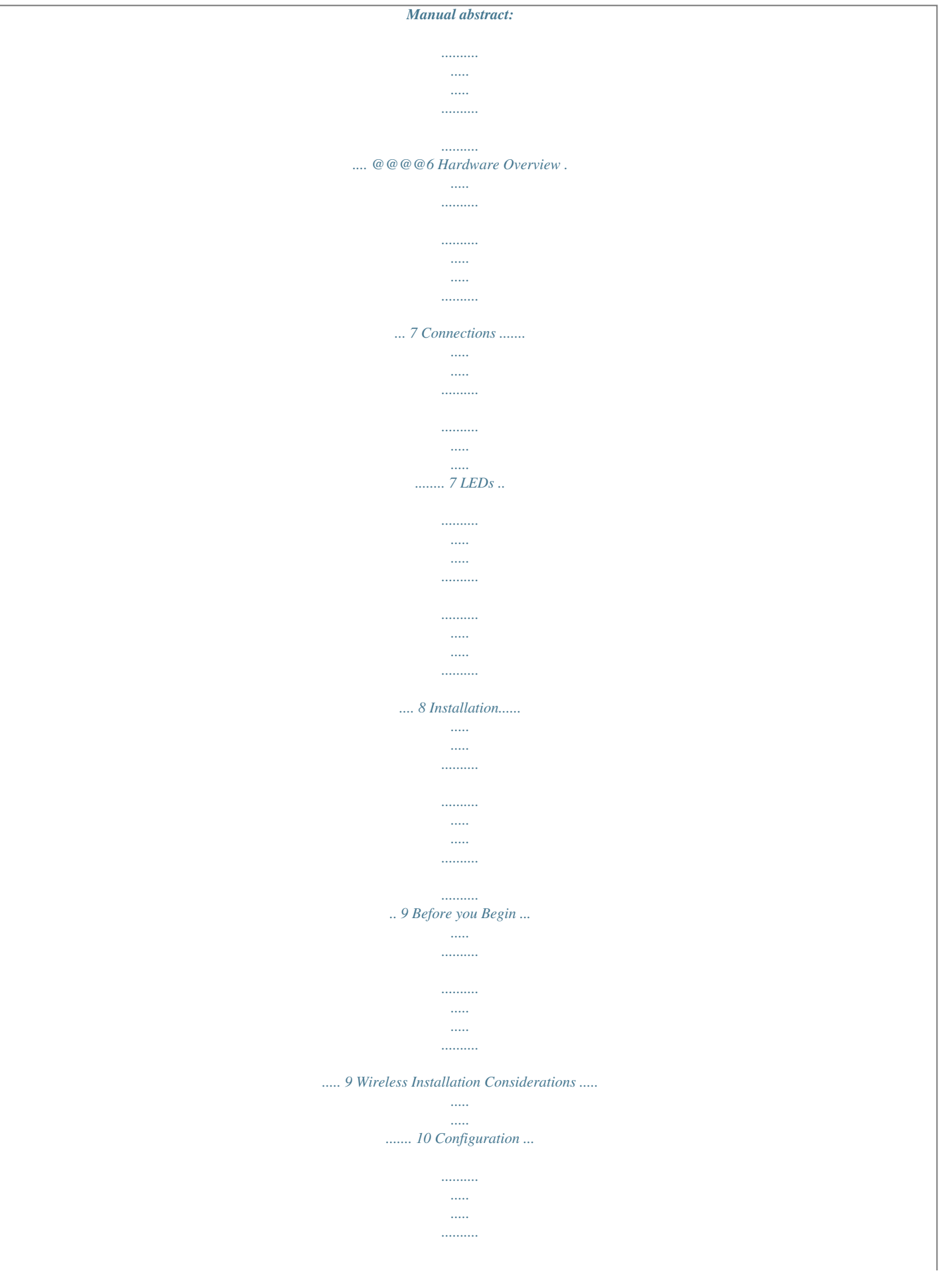

 $\sim$  $\sim$ ........ 11 Web-based Configuration Utility ..  $\ldots$  $\sim$  $\sim$ ...... 11 Setup Wizard ....  $\ldots$  $\sim$  $\langle \ldots \rangle$  $\ldots$  $\sim$   $\sim$ .. 1 Manual Configuration ...  $\ldots$  $\ldots$  $\begin{bmatrix} 0 & 0 \\ 0 & 0 \\ 0 & 0 \end{bmatrix}$ ...... 16 Dynamic (Cable) ....  $\ldots$  $\sim$  11111  $\sim$   $\sim$ المستنب ........  $16$   $PPPoE$  (DSL) ..  $\sim$   $\sim$  $\sim$  $\ldots$  $\begin{bmatrix} 0.011 \\ 0.001 \\ 0.000 \end{bmatrix}$  $\ldots$  17 PPTP  $\ldots$  $\ldots$  $\sim$   $\sim$  $\sim$   $\sim$  $\dots\dots\dots$  $\ldots \ldots \ldots$  $\sim$  $\sim$ .....  $18$  LTP.....  $\ldots$  $\sim$  11111  $\sim$  1111  $\sim$  $\ldots \ldots \ldots$  $\dots\dots\dots$  $\sim$  $\sim$ ...... 0 Static (assigned by ISP) ....  $\ldots$  $\begin{bmatrix} 1 & 0 & 0 \\ 0 & 0 & 0 \\ 0 & 0 & 0 \\ 0 & 0 & 0 \\ 0 & 0 & 0 \\ 0 & 0 & 0 \\ 0 & 0 & 0 \\ 0 & 0 & 0 \\ 0 & 0 & 0 \\ 0 & 0 & 0 & 0 \\ 0 & 0 & 0 & 0 \\ 0 & 0 & 0 & 0 \\ 0 & 0 & 0 & 0 \\ 0 & 0 & 0 & 0 & 0 \\ 0 & 0 & 0 & 0 & 0 \\ 0 & 0 & 0 & 0 & 0 \\ 0 & 0 & 0 & 0 & 0 & 0 \\ 0 & 0 & 0 & 0 & 0 & 0 \\ 0 &$ ....... Wireless Settings ...  $\ldots\ldots\ldots$  $\sim$  11111

 $\sim$  11111 المستنب  $\ldots$ .. 3 Network Settings ...  $\sim$   $\sim$  $\ldots$  $\sim$   $\sim$  $\bar{1}$ ........ 5 DHCP Server Settings ..  $\ldots$  $\sim$  $\sim$   $\sim$  $\ldots$ . 6 DHCP Reservation .........  $\sim$  $\sim$  $\ldots$ . . . . . . . . . . 7 VoIP Line Settings ..... التبيين  $\ldots$ المستنب  $\sim$  $\sim$ ... 8 Virtual Server .......  $\ldots \ldots \ldots$  $\sim$   $\sim$  $\sim$  11111  $\ldots$  $\ldots$ .... 30 D-Link DVG-580S User Manual Port Forwarding.  $\sim$   $\sim$  $\ldots$  $\ldots$  $\sim$  $\sim$  $\ldots$ .  $\sqrt{3}$  Application Rules .........  $\sim$   $\sim$  $\sim$  $\ldots$  $\sim$   $\sim$ . 33  $QoS$  Engine ....  $\ldots\ldots\ldots$  $\ldots$  $\sim$  1111  $\sim$  $\sim$   $\sim$  $\mathcal{L}_{\mathcal{L}}$ ......... 34 Network Filters.  $\sim$   $\sim$  $\sim$ لتتنبيذ

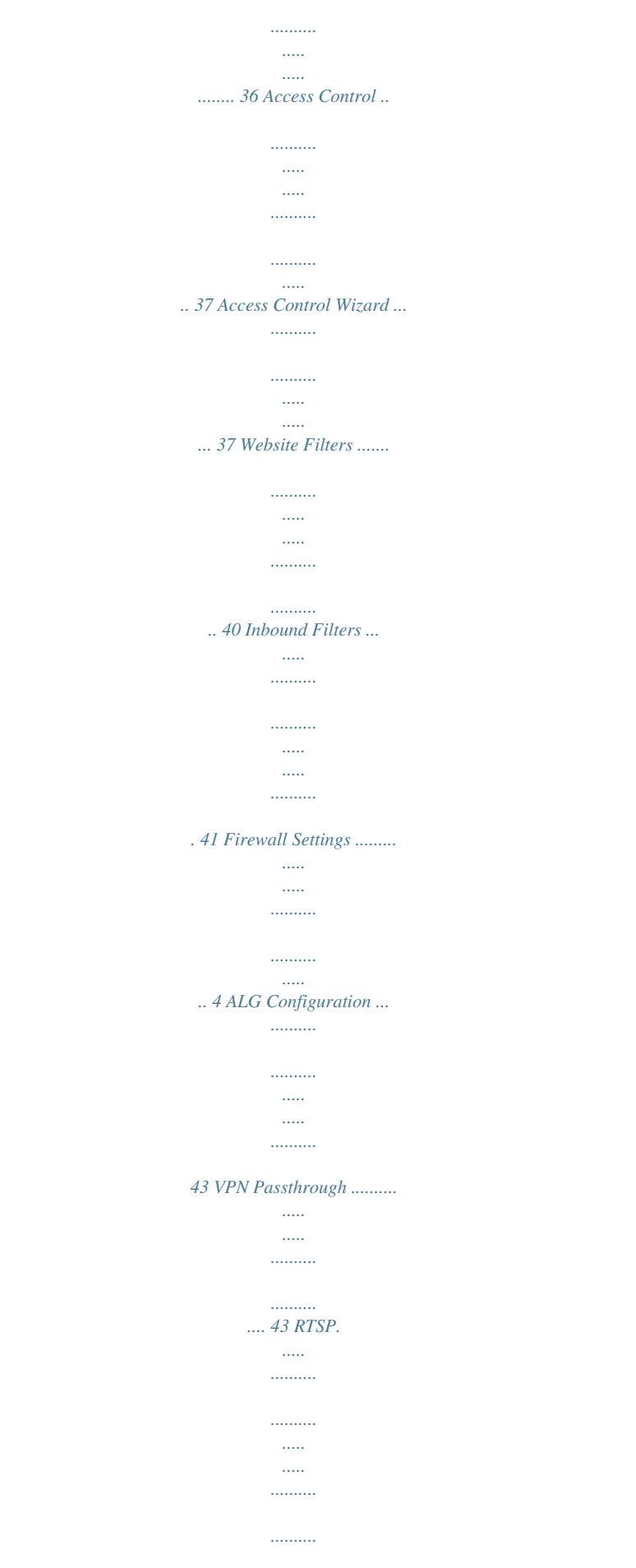

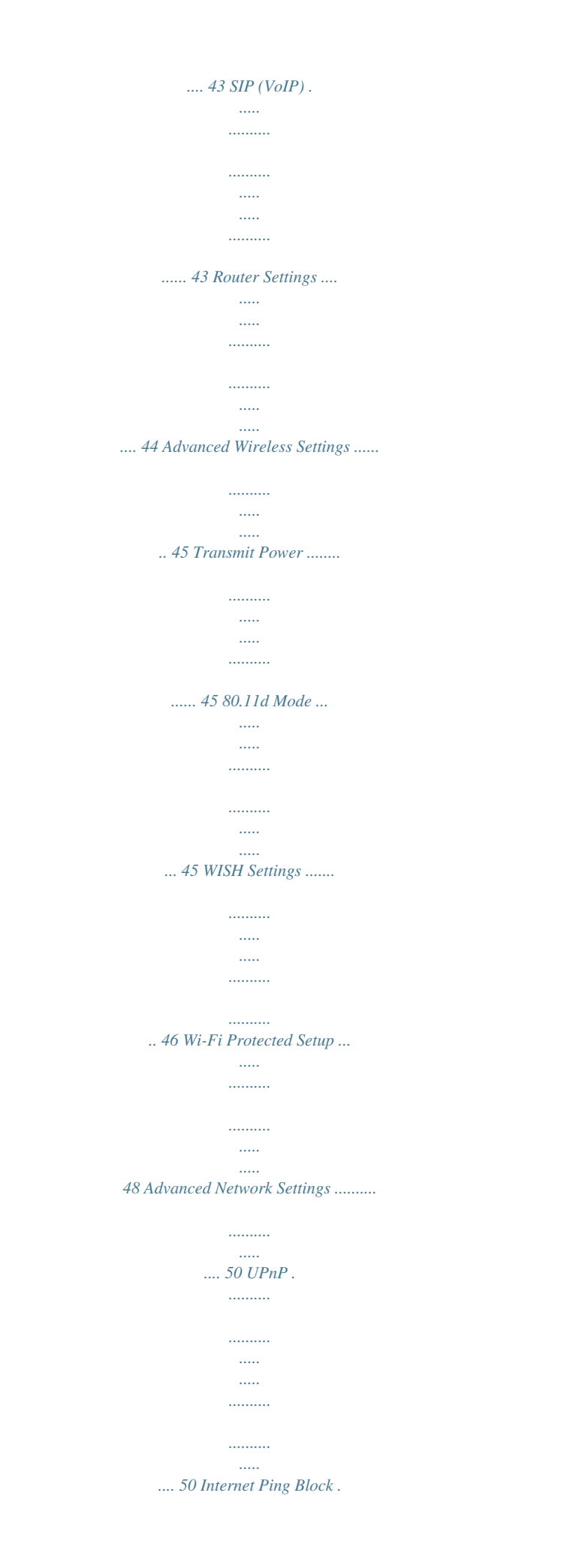

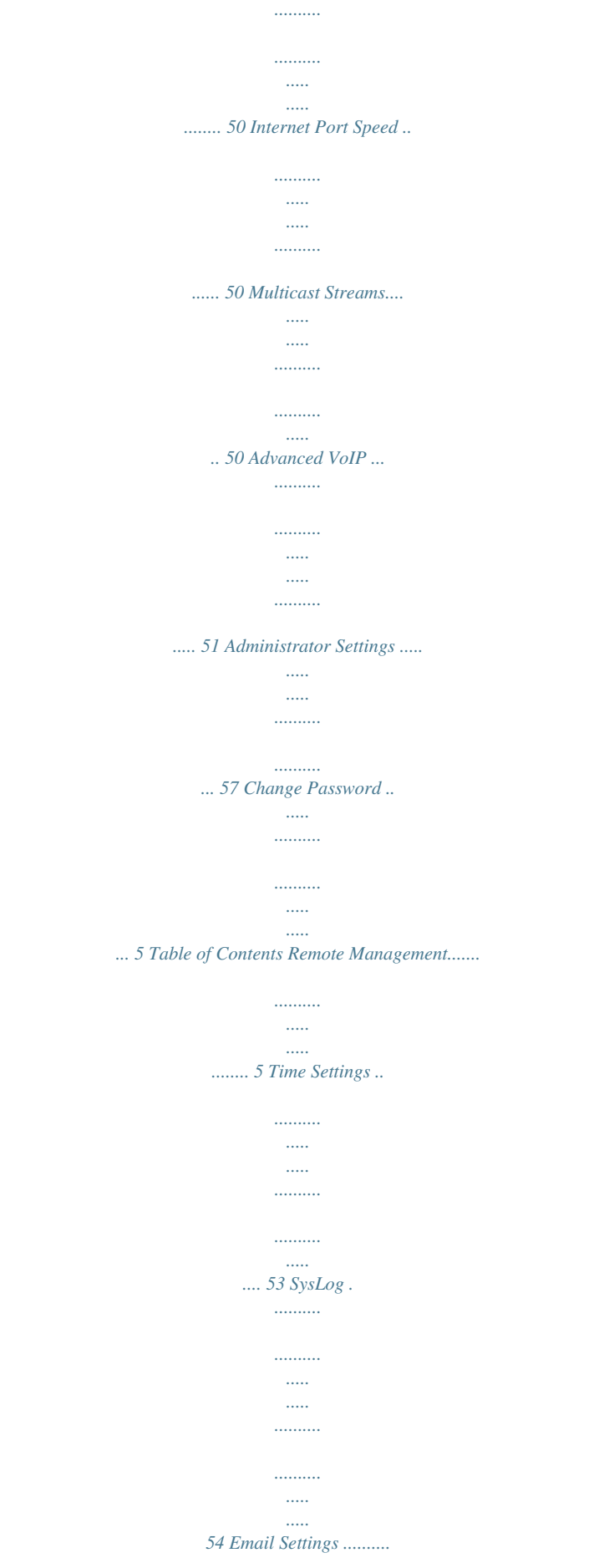

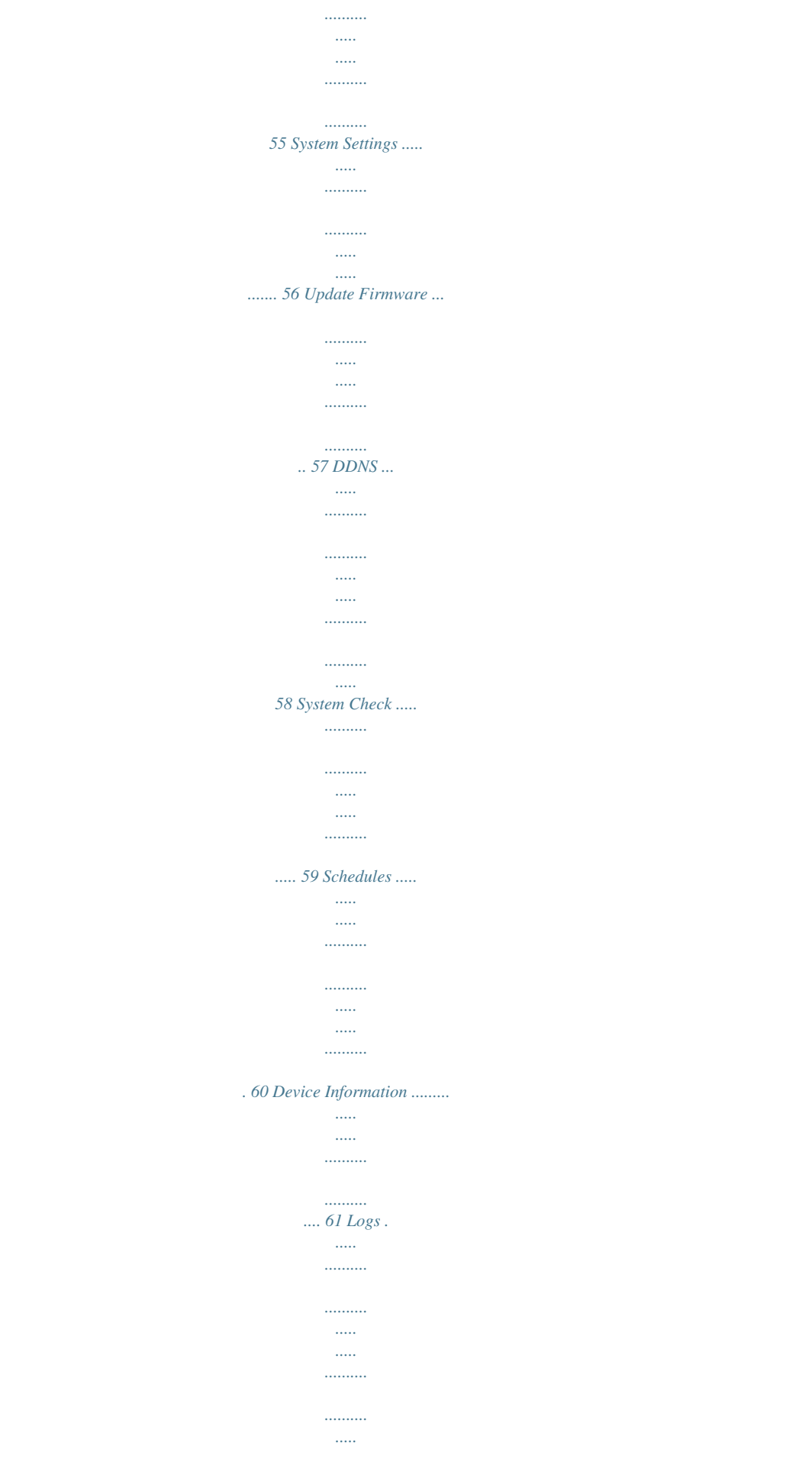

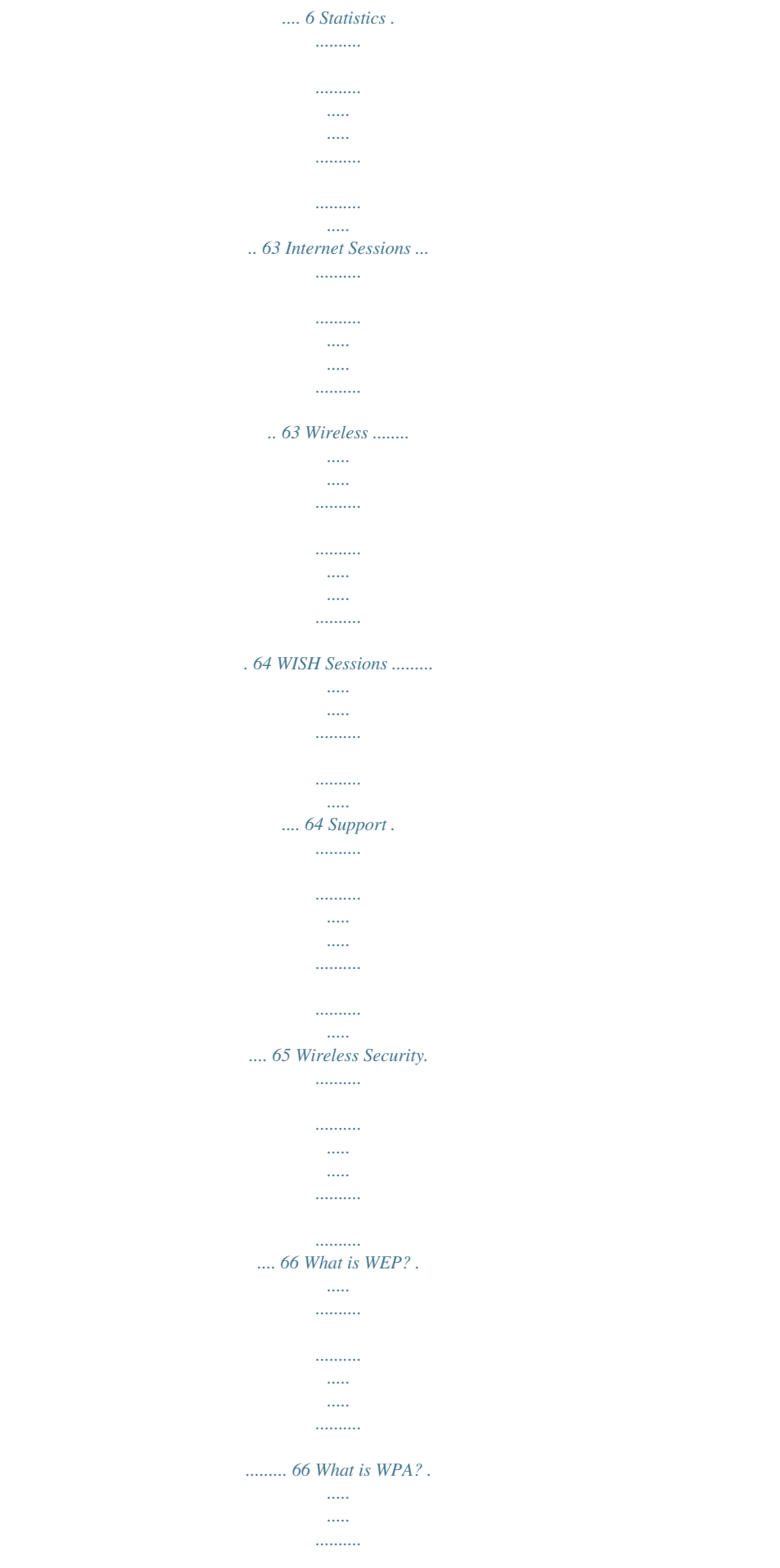

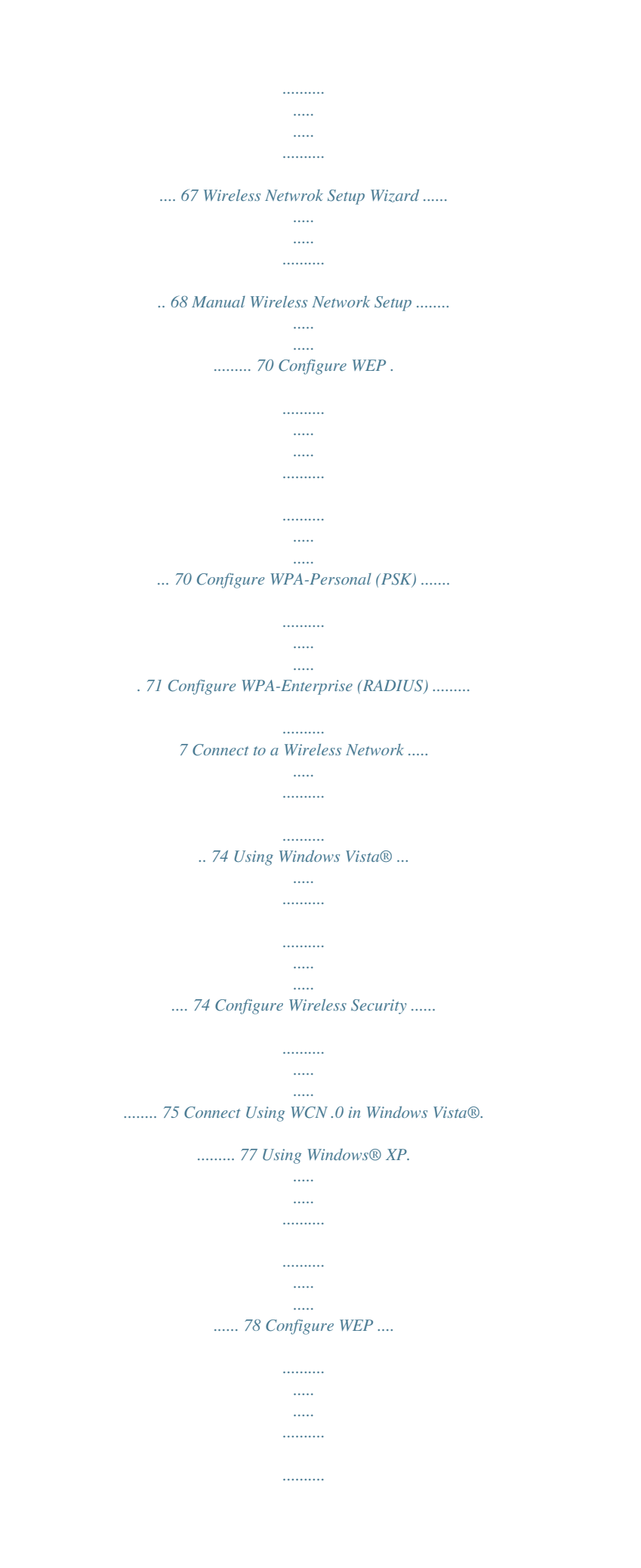

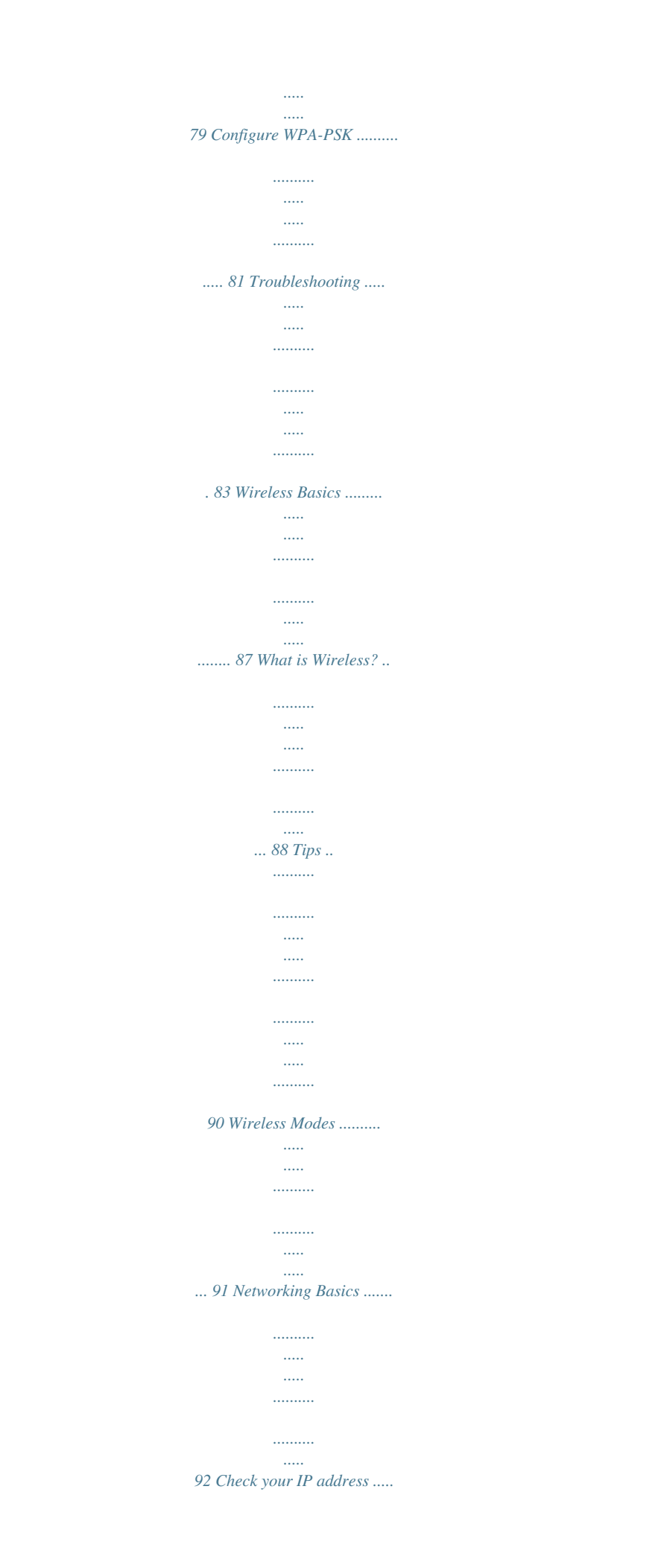

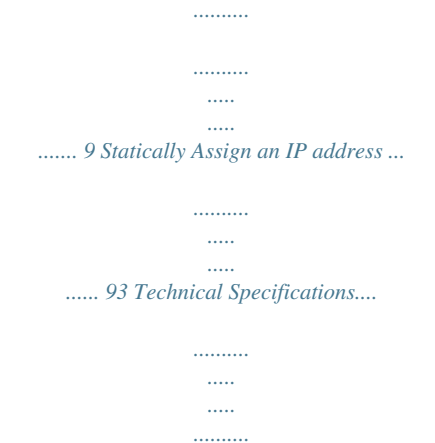

*......... 94 D-Link DVG-580S User Manual 3 Section 1 - Product Overview Product Overview Package Contents · D-Link DVG-580S Wireless N Gigabit Multimedia VoIP Gateway · Non-detachable Antennas · Power Adapter · CAT5e Ethernet Cable · CD-ROM with Installation Wizard, User Manual Note: Using a power supply with a different voltage rating than the one included with the DVG-580S will cause damage and void the warranty for this product. System Requirements · Ethernet-based Cable or DSL Modem · Computers with Windows®, Macintosh®, or Linux-based operating systems with an installed Ethernet adapter · Internet Explorer Version 6.0, Mozilla 1.7.1 (5.0), or Firefox 1.*

*5 and above (for configuration) · Installation Wizard requires Windows® XP with Service Pack D-Link DVG-580S User Manual 4 Section 1 - Product Overview Introduction TOTAL PERFORMANCE TOTAL SECURITY Combines award winning router features and Draft 80.11n wireless technology to provide the best wireless performance The most complete set of security features including Active Firewall and WPA to protect your network against outside intruders TOTAL COVERAGE Provides greater wireless signal rates even at farther distances for best-in-class Whole Home Coverage. ULTIMATE PERFORMANCE The D-Link Wireless N Gigabit Multimedia VoIP Gateway (DVG-580S) is a draft 80.11n compliant device that delivers real world performance of up to 14x faster than an 80.11g wireless connection (also faster than a 100Mbps wired Ethernet connection).*

*Create a secure wireless network to share photos, files, music, video, printers, and network storage throughout your home. Connect the Wireless N Gigabit Multimedia VoIP Gateway to a cable or DSL modem and share your high-speed Internet access with everyone on the network. In addition, this Router includes a Quality of Service (QoS) engine that keeps digital phone calls (VoIP) and online gaming smooth and responsive, providing a better Internet experience. EXTENDED WHOLE HOME COVERAGE Powered by 11n technology, this high performance router provides superior Whole Home Coverage while reducing dead spots. The Wireless N Gigabit Multimedia VoIP Gateway is designed for use in bigger homes and for users who demand higher performance networking. Add a 11n notebook or desktop adapter and stay connected to your network from virtually anywhere in your home. TOTAL NETWORK SECURITY The Wireless N Gigabit Multimedia VoIP Gateway supports all of the latest wireless security features to prevent unauthorized access, be it from over the wireless network or from the Internet. Support for WPA and WEP standards ensure that you'll be able to use the best possible encryption method, regardless of your client devices. In addition, this Wireless N Gigabit Multimedia VoIP Gateway utilizes dual active firewalls (SPI and NAT) to prevent potential attacks from across the Internet. \* Maximum wireless signal rate derived from IEEE Standard 802.*

*11g and Draft 802.11n specifications. Actual data throughput will vary. Network conditions and environmental factors, including volume of network traffic, building materials and construction, and network overhead, lower actual data throughput rate. Environmental conditions will adversely affect wireless signal range. D-Link DVG-580S User Manual 5 Section 1 - Product Overview Features · Faster Wireless Networking - The DVG-580S provides up to 300Mbps\* wireless connection with other 80.11n wireless clients. This capability allows users to participate in real-time activities online, such as video streaming, online gaming, and real-time audio. The performance of this 80.11n wireless router gives you the freedom of wireless networking at speeds 14x faster than 80. 11g. · Compatible with 802.11b and 802.11g Devices - The DVG-580S is still fully compatible with the IEEE 80.11b standard, so it can connect with existing 80.*

*11b PCI, USB and Cardbus adapters. · Advanced Firewall Features - The Web-based user interface displays a number of advanced network management* features including: · Content Filtering - Easily applied content filtering based on MAC Address, URL, and/or Domain Name. · Filter Scheduling - These filter *can be scheduled to be active on certain days or for a duration of hours or minutes. · Secure Multiple/Concurrent Sessions - The DVG-580S can pass through VPN sessions. It supports multiple and concurrent IPSec and PPTP sessions, so users behind the DVG580S can securely access corporate networks. · User-friendly Setup Wizard - Through its easy-to-use Web-based user interface, the DVG-580S lets you control what information is accessible to those on the wireless network, whether from the Internet or from your company's server. Configure your router to your specific settings within minutes. \* Maximum*

*wireless signal rate derived from IEEE Standard 802.11g and Draft 802.11n specifications. Actual data throughput will vary. Network conditions and environmental factors, including volume of network traffic, building materials and construction, and network overhead, lower actual data throughput rate.*

## [You're reading an excerpt. Click here to read official D-LINK](http://yourpdfguides.com/dref/2355856)

[DVG-5802S user guide](http://yourpdfguides.com/dref/2355856)

 *Environmental conditions will adversely affect wireless signal range. D-Link DVG-580S User Manual 6 Section 1 - Product Overview Hardware Overview Connections Phone Ports Connects to your phones using a standard phone cable (RJ-11). USB Connect a USB 1.*

*1 or 2.0 flash drive to configure the wireless settings using WCN. Storage and Print Server are optional, please check with your Service provider. Reset Pressing the Reset button restores the router to its original factory default settings. Gigabit LAN Ports (1-7) Connect Ethernet devices such as computers, switches, and hubs. Internet Port The auto MDI/MDIX Internet port is the connection for the Ethernet cable to the cable or DSL modem. Power Receptor Receptor for the supplied power adapter. D-Link DVG-580S User Manual 7 Section 1 - Product Overview Hardware Overview LEDs WPS LED A blinking light indicates that the H/W WPS bottom is pushed. USB LED Insert a USB flash drive with WCN information. The LED will blink 3 times if it successfully transfers the wireless settings.*

*Internet LED A solid light indicates connection on the Internet port. This LED blinks during data transmission. WLAN LED A solid light indicates that the wireless segment is ready. This LED blinks during wireless data transmission. Power LED A solid light inion 3 - Configuration Setup Wizard Click Internet Connection Setup Wizard to begin.*

*If you want to configure your wireless settings, click Wireless Security Setup Wizard and skip to page 73. You may click Setup Wizard to quickly configure your router. If you want to enter your settings without running the wizard, click Manual Configuration and skip to page 17. DVG-5802S Click Next to continue. D-Link DVG-580S User Manual 1 Section 3 - Configuration Create a new password and then click Next to continue.*

*Select your time zone from the drop-down menu and then click Next to continue. Select the type of Internet connection you use and then click Next to continue. D-Link DVG-580S User Manual 13 Section 3 - Configuration If you selected Dynamic, you may need to enter the MAC address of the computer that was last connected directly to your modem. If you are currently using that computer, click Clone Your PC's MAC Address and then click Next to continue. The Host Name is optional but may be required by some ISPs. The default host name is the device name of the Router and may be changed. If you selected PPPoE, enter your PPPoE username and password. Click Next to continue. Select Static if your ISP assigned you the IP address, subnet mask, gateway, and DNS server addresses. Note: Make sure to remove your PPPoE software from your computer.*

*The software is no longer needed and will not work through a router. If you selected PPTP, enter your PPTP username and password. Click Next to continue. D-Link DVG-580S User Manual 14 Section 3 - Configuration If you selected LTP, enter your LTP username and password. Click Next to continue. If you selected Static, enter your network settings supplied by your Internet provider. Click Next to continue. Click Connect to save your settings. Once the router is finished rebooting, click Continue. Please allow 1- minutes to connect.*

*Close your browser window and reopen it to test your Internet connection. It may take a few tries to initially connect to the Internet. D-Link DVG-580S User Manual 15 Section 3 - Configuration Manual Configuration Dynamic (Cable) My Internet Select Dynamic IP (DHCP) to obtain IP Address Connection: information automatically from your ISP. Select this option if your ISP does not give you any IP numbers to use. This option is commonly used for Cable modem services.*

*Host The Host Name is optional but may be required Name: by some ISPs. Use Check the box if you are having problems Unicasting: obtaining an IP address from your ISP. DNS Enter the Primary DNS server IP address Addresses: assigned by your ISP. MTU: Maximum Transmission Unit - you may need to change the MTU for optimal performance with your specific ISP. 1500 is the default MTU.*

*MAC Address: The default MAC Address is set to the Internet port's physical interface MAC address on the Broadband Router. It is not recommended that you change the default MAC address unless required by your ISP. You can use the Clone Your PC's MAC Address button to replace the Internet port's MAC address with the MAC address of your Ethernet card. DVG-5802S D-Link DVG-580S User Manual 16 Section 3 - Configuration Internet Setup PPPoE (DSL) Choose PPPoE (Point to Point Protocol over Ethernet) if your ISP uses a PPPoE connection. Your ISP will provide you with a username and password. This option is typically used for DSL services. Make sure to remove your PPPoE software from your computer. The software is no longer needed and will not work through a router. My Internet Select PPPoE (Username/Password) from the drop-down menu. Connection: Address Mode: Select Static if your ISP assigned you the IP address, subnet mask, gateway, and DNS server addresses.*

*In most cases, select Dynamic. IP Address: Enter the IP address (Static PPPoE only). User Name: Enter your PPPoE user name. Password: Enter your PPPoE password and then retype the password in the next box. Service Name: Enter the ISP Service Name (optional). Reconnection Select either Always-on, On-Demand, or Manual. Mode: Maximum Idle Enter the Primary and Secondary DNS Server Addresses (Static PPPoE Time: only). DNS Addresses: Enter a maximum idle time during which the Internet connection is maintained during inactivity. To disable this feature, enable Auto-reconnect. MTU: Maximum Transmission Unit - you may need to change the MTU for optimal performance with your specific ISP.*

*1492 is the default MTU. MAC Address: The default MAC Address is set to the Internet port's physical interface MAC address on the Broadband Router. It is not recommended that you change the default MAC address unless required by your ISP. You can use the Clone Your PC's MAC Address button to replace the Internet port's MAC address with the MAC address of your Ethernet card. D-Link DVG-580S User Manual 17 DVG-5802S Section 3 - Configuration Internet Setup PPTP Choose PPTP (Point-to-Point-Tunneling Protocol ) if your ISP uses a PPTP connection.*

*Your ISP will provide you with a username and password. This option is typically used for DSL services. Address Mode: Select Static if your ISP assigned you the IP address, subnet mask, gateway, and DNS server addresses. In most cases, select Dynamic. PPTP IP Enter the IP address (Static PPTP only). Address: Enter the Primary and Secondary DNS Server Addresses PPTP Subnet (Static PPTP only). Mask: PPTP Gateway: Enter the Gateway IP Address*

*provided by your ISP. PPTP Server IP: Enter the Server IP provided by your ISP (optional). Username: Enter your PPTP username. Password: Enter your PPTP password and then retype the password in the next box. Reconnect Mode: Select either Always-on, On-Demand, or Manual.*

[You're reading an excerpt. Click here to read official D-LINK](http://yourpdfguides.com/dref/2355856)

[DVG-5802S user guide](http://yourpdfguides.com/dref/2355856)

 *Maximum Idle Enter a maximum idle time during which the Internet Time: connection is maintained during inactivity. To disable this feature, enable Autoreconnect. DNS Servers: The DNS server information will be supplied by your ISP (Internet Service Provider.) DVG-5802S D-Link DVG-580S User Manual 18 Section 3 - Configuration MTU: Maximum Transmission Unit - you may need to change the MTU for optimal performance with your specific ISP.*

*1400 is the default MTU. MAC Address: The default MAC Address is set to the Internet port's physical interface MAC address on the Broadband Router. It is not recommended that you change the default MAC address unless required by your ISP. You can use the Clone Your PC's MAC Address button to replace the Internet port's MAC address with the MAC address of your Ethernet card. D-Link DVG-580S User Manual 19 Section 3 - Configuration Internet Setup L2TP Choose LTP (Layer Tunneling Protocol) if your ISP uses a LTP connection. Your ISP will provide you with a username and password. This option is typically used for DSL services. Address Mode: Select Static if your ISP assigned you the IP address, subnet mask, gateway, and DNS server addresses. In most cases, select Dynamic. L2TP IP Address: Enter the LTP IP address supplied by your ISP (Static only).*

*L2TP Subnet Mask: Enter the Subnet Mask supplied by your ISP (Static only). L2TP Gateway: Enter the Gateway IP Address provided by your ISP. L2TP Server IP: Enter the Server IP provided by your ISP (optional). Username: Enter your LTP username. Password: Enter your LTP password and then retype the password in the next box.*

*Reconnect Mode: Select either Always-on, On-Demand, or Manual. Maximum Idle Enter a maximum idle time during which the Internet Time: connection is maintained during inactivity. To disable this feature, enable Auto-reconnect. DNS Servers: Enter the Primary and Secondary DNS Server Addresses (Static LTP only). D-Link DVG-580S User Manual 0 DVG-5802S Section 3 - Configuration MTU: Maximum Transmission Unit - you may need to change the MTU for optimal performance with your specific ISP.*

*1400 is the default MTU. Clone MAC The default MAC Address is set to the Internet port's physical interface MAC address on the Broadband Router. It is not Address: recommended that you change the default MAC address unless required by your ISP. You can use the Clone Your PC's MAC Address button to replace the Internet port's MAC address with the MAC address of your Ethernet card. D-Link DVG-580S User Manual 1 Section 3 - Configuration Static (assigned by ISP) Select Static IP Address if all the Internet port's IP information is provided to you by your ISP. You will need to enter in the IP address, subnet mask, gateway address, and DNS address(es) provided to you by your ISP. Each IP address entered in the fields must be in the appropriate IP form, which are four octets separated by a dot (x.x.x.x).*

*The Router will not accept the IP address if it is not in this format. IP Address: Enter the IP address assigned by your ISP. Subnet Mask: Enter the Subnet Mask assigned by your ISP. Default Gateway: Enter the Gateway assigned by your ISP. DNS Servers: The DNS server information will be supplied by your ISP (Internet Service Provider.) MTU: Maximum Transmission Unit - you may need to change the MTU for optimal performance with your specific ISP. 1500 is the default MTU. MAC Address: The default MAC Address is set to the Internet port's physical interface MAC address on the Broadband Router. It is not recommended that you change the default MAC address unless required by your ISP. You can use the Clone Your PC's MAC Address button to replace the Internet port's MAC address with the MAC address of your Ethernet card.*

*DVG-5802S Internet Setup D-Link DVG-580S User Manual Section 3 - Configuration Wireless Settings Enable Check the box to enable the wireless function. Wireless: If you do not want to use wireless, uncheck the box to disable all the wireless functions. DVG-5802S Wireless Service Set Identifier (SSID) is the name of your Network Name: wireless network. Create a name using up to 3 characters. The SSID is case-sensitive.*

*Enable Auto The Auto Channel Scan setting can be selected Channel Scan: to allow the DVG-580S to choose the channel with the least amount of interference. Wireless Indicates the channel setting for the DVG-580S. Channel: By default the channel is set to 6. The Channel can be changed to fit the channel setting for an existing wireless network or to customize the wireless network. If you enable Auto Channel Scan, this option will be greyed out. 802.11 Mode: Select one of the following: 802.11g Only - Select if all of your wireless clients are 80.11g. Mixed 802.11g and 802.11b - Select if you are using both 80.11b and 80.11g wireless clients. 802.*

*11b Only - Select if all of your wireless clients are 80.11b. 802.11n Only - Select only if all of your wireless clients are 80.11n. Mixed 802.11n, 802.11b, and 802.11g - Select if you are using a mix of 80.11n, 11g, and 11b wireless clients.*

*Mixed 802.11n and 802.11g - Select if you are using a mix of 80.11n and 80.11g wireless clients.*

*D-Link DVG-580S User Manual 3 Section 3 - Configuration Channel Select the Channel Width: Width: Auto 20/40 - Select if you are using both 80.11n and non-80.11n wireless devices. 20MHz - This is the default setting. Select if you are not using any 80.*

*11n wireless clients. Transmission Select the transmit rate. It is strongly suggested to select Best (Auto) for best performance. Rate: Visibility Select Invisible if you do not want the SSID of your wireless network to be broadcasted by the DVG-580S. If Invisible is Status: selected, the SSID of the DVG-580S will not be seen by Site Survey utilities so your wireless clients will have to know the SSID of your DVG-580S in order to connect to it. Wireless Refer to page 71 for more information regarding wireless security. Security: D-Link DVG-580S User Manual 4 Section 3 - Configuration Network Settings This section will allow you to change the local network settings of the router and to configure the DHCP settings. IP Address: Enter the IP address of the router. The default IP address is 19.168.*

*0.1. If you change the IP address, once you click Apply, you will need to enter the new IP address in your browser to get back into the configuration utility. Subnet Mask: Enter the Subnet Mask. The default subnet mask is 55.55.55.0. Local Domain: Enter the Domain name (Optional). Enable DNS Uncheck the box to transfer the DNS server Relay: information from your ISP to your computers.*

*If checked, your computers will use the router for a DNS server. DVG-5802S D-Link DVG-580S User Manual 5 Section 3 - Configuration DHCP Server Settings DHCP stands for Dynamic Host Control Protocol. The DVG-580S has a built-in DHCP server. The DHCP Server will automatically assign an IP address to the computers on the LAN/private network. Be sure to set your computers to be DHCP clients by setting their TCP/IP settings to "Obtain an IP Address Automatically.*

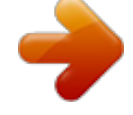

[You're reading an excerpt. Click here to read official D-LINK](http://yourpdfguides.com/dref/2355856) [DVG-5802S user guide](http://yourpdfguides.com/dref/2355856) <http://yourpdfguides.com/dref/2355856>

When you turn your computers on, they will automatically load the proper TCP/IP settings provided by the DVG-580S. The DHCP Server will automatically *allocate an unused IP address from the IP address pool to the requesting computer. You must specify the starting and ending address of the IP address pool. Enable DHCP Check this box to enable the DHCP server on your router. Uncheck to Server: disable this function.*

*DHCP IP Enter the starting and ending IP addresses for the DHCP server's IP Address Range: assignment. Note: If you statically (manually) assign IP addresses to your computers or devices, make sure the IP addresses are outside of this range or you may have an IP conflict. DHCP Lease The length of time for the IP address lease. Enter the Lease time in Time: minutes. Always Enable this feature to broadcast your networks DHCP server to LAN/ Broadcast: WLAN clients. NetBIOS NetBIOS allows LAN hosts to discover all other computers within the Announcement: network, enable this feature to allow the DHCP Server to offer NetBIOS configuration settings. Learn NetBIOS Enable this feature to allow WINS information to be learned from the from WAN: WAN side, disable to allow manual configuration. NetBIOS Scope: This feature allows the configuration of a NetBIOS `domain' name under which network hosts operates. This setting has no effect if the `Learn NetBIOS information from WAN' is activatede." NetBIOS Node: Select the different type oif NetBIOS node; Broadcast only, Point-to-Point, Mixed-mode and Hybrid.*

*WINS IP Enter your WINS IP address Address: D-Link DVG-580S User Manual 6 Section 3 - Configuration DHCP Reservation If you want a computer or device to always have the same IP address assigned, you can create a DHCP reservation. The router will assign the IP address only to that computer or device. Note: This IP address must be within the DHCP IP Address Range. Enable: Check this box to enable the reservation. Computer Enter the computer name or select from the Name: drop-down menu and click <<. IP Address: Enter the IP address you want to assign to the computer or device. This IP Address must be within the DHCP IP Address Range. MAC Address: Enter the MAC address of the computer or device. Copy Your PC's If you want to assign*

*an IP address to the MAC Address: computer you are currently on, click this button to populate the fields. Save: Click Save to save your entry. You must click Save Settings at the top to activate your reservations. D-Link DVG-580S User Manual 7 Section 3 - Configuration VOIP LINE SETTINGS This section is to configure the SYSLOG, STUN and NAT PING settings. SIP Display Name: Enter display name. When you call someone, this is what will show on their display. Typically, this will be your public phone number.*

*SIP User Name: Enter user name for current account (account 1 or account ). Typically the same as Authentication User. SIP Authentication Enter Authentication User name for current account User Name: (account 1 or account ). This is your user name with your service provider. SIP Authentication Enter the password associated with the Authentication Password: User for the current account (account 1 or account ).*

*SIP Server Port: Enter the URL or IP Address and specific port to connect to on the SIP Server. SIP Proxy Port: Enter the URL or IP address of the desired SIP Proxy and specific port. SIP Registrar Enter the URL or IP address and specific port of the Server Port desired SIP Registrar server. SIP Transport: Use this option to tell the SIP server, upon connection registration, whether you prefer inbound traffic on UDP (User Datagram Protocol) or on TCP (Transmission Control Protocol) or on TLS (Transport Layer Secutiry). Default is UDP. SIP Registration Enter value (in minutes) for re-registering with the Interval: SIP server. Note! The value is set similar to the value the Service Provider specifies. However, the actual re-registering time will be the set*

*Expiration time divided by 2. D-Link DVG-580S User Manual 8 Section 3 - Configuration Dial plan: Enter a valid dial plan for your local environment (this is typically preconfigured by your Service Provider). Interdigit Timeout: Emergency Set the emergency number, i.*

*e. 911 Dialplan: Enable Enable/Disable the Emergency CPC function. While Emergency CPC: dialed number is emergency number user defined, user will not able to terminate the emergency call (i.e. 911). If user go on hook the phone, it will ring back to connect again. And the emergency dialplan will also kick outgoing call if the number is matched. Enable Call Enable/ Disable the Call Waiting feature. This feature Waiting: lets you accept multiple calls simultaneously, placing the calls currently unattended to on hold. Service side Hook Enable/ Disable the Hook Flash button functionality Flash: on the phone. Enable Call Enable/ Disable the Call Forward feature and set your Forward: forward calls to the number defined in unconditional / Busy / No Answer selection. Unconditional Call Forward: Input the unconditional call forward number. Busy Call Forward: Input the Busy call forward number. No Answer Call Forward: Input the No Answer call forward number. SIP INFO body Set whether SIP INFO body type should be DTMFtype: Relay or Telephone-Event. Default is DTMFRelay. This determines the format of SIP INFO sent through a session. Please refer to RFC 833 to gain an understanding of the IETF specified recommendations. D-Link DVG-580S User Manual 9 Section 3 - Configuration Virtual Server The DVG-5802S can be configured as a virtual server so that remote users accessing Web or FTP services via the public IP address can be automatically redirected to local servers in the LAN (Local Area Network). The DVG-5802S firewall feature filters out unrecognized packets to protect your LAN network so all computers networked with the DVG-580S are invisible to the outside world.*

*If you wish, you can make some of the LAN computers accessible from the Internet by enabling Virtual Server. Depending on the requested service, the DVG-580S redirects the external service request to the appropriate server within the LAN network. The DVG-5802S is also capable of port-redirection meaning incoming traffic to a particular port may be redirected to a different port on the server computer. Each virtual service that is created will be listed at the bottom of the screen in the Virtual Servers List. There are pre-defined virtual services already in the table. You may use them by enabling them and assigning the server IP to use that particular virtual service. For a list of ports for common applications, please visit http://support.dlink.com/faq/view.asp?prod\_id=1191.*

*D-Link DVG-580S User Manual 30 Section 3 - Configuration This will allow you to open a single port. If you would like to open a range of ports, refer to page 3. Name: Enter a name for the rule or select an application from the drop-down menu. Select an application and click << to populate the fields.*

[You're reading an excerpt. Click here to read official D-LINK](http://yourpdfguides.com/dref/2355856)

[DVG-5802S user guide](http://yourpdfguides.com/dref/2355856)

 *DVG-5802S IP Address: Enter the IP address of the computer on your local network that you want to allow the incoming service to. If your computer is receiving an IP address automatically from the router (DHCP), you computer will be listed in the "Computer Name" drop-down menu. Select your computer and click <<. Private Port/ Enter the port that you want to open next to Private Public Port: Port and Public Port. The private and public ports are usually the same. The public port is the port seen from the Internet side, and the private port is the port being used by the application on the computer within your local network.*

*Protocol Type: Select TCP, UDP, or Both from the drop-down menu. Inbound Filter: Select Allow All (most common) or a created Inbound filter. You may create your own inbound filters in the Advanced > Inbound Filter page. Schedule: The schedule of time when the Virtual Server Rule will be enabled. The schedule may be set to Always, which will allow the particular service to always be enabled.*

*You can create your own times in the Tools > Schedules section. D-Link DVG-580S User Manual 31 Section 3 - Configuration Port Forwarding This will allow you to open a single port or a range of ports. Name: Enter a name for the rule or select an application from the drop-down menu. Select an application and click << to populate the fields. DVG-5802S IP Address: Enter the IP address of the computer on your local network that you want to allow the incoming service to.*

*If your computer is receiving an IP address automatically from the router (DHCP), you computer will be listed in the "Computer Name" drop-down menu. Select your computer and click <<. TCP/UDP: Enter the TCP and/or UDP port or ports that you want to open. You can enter a single port or a range of ports. Seperate ports with a common. Example: 4,1009,3000-4000 Inbound Filter: Select Allow All (most common) or a created Inbound filter. You may create your own inbound filters in the Advanced > Inbound Filter page. Schedule: The schedule of time when the Virtual Server Rule will be enabled. The schedule may be set to Always, which will allow the particular service to always be enabled. You can create your own times in the Tools > Schedules section.*

*D-Link DVG-580S User Manual 3 Section 3 - Configuration Application Rules Some applications require multiple connections, such as Internet gaming, video conferencing, Internet telephony and others. These applications have difficulties working through NAT (Network Address Translation). Special Applications makes some of these applications work with the DVG-580S. If you need to run applications that require multiple connections, specify the port normally associated with an application in the "Trigger Port" field, select the protocol type as TCP or UDP, then enter the firewall (public) ports associated with the trigger port to open them for inbound traffic. The DVG-5802S provides some predefined applications in the table on the bottom of the web page. Select the application you want to use and enable it. Name: Enter a name for the rule. You may select a pre-defined application from the drop-down menu and click <<. DVG-5802S Trigger: This is the port used to trigger the application. It can be either a single port or a range of ports.*

*Traffic Type: Select the protocol of the trigger port (TCP, UDP, or Both). Firewall: This is the port number on the Internet side that will be used to access the application. You may define a single port or a range of ports. You can use a comma to add multiple ports or port ranges. Traffic Type: Select the protocol of the firewall port (TCP, UDP, or Both).*

*Schedule: The schedule of time when the Application Rule will be enabled. The schedule may be set to Always, which will allow the particular service to always be enabled. You can create your own times in the Tools > Schedules section. D-Link DVG-580S User Manual 33 Section 3 - Configuration QoS Engine The QoS Engine option helps improve your network gaming performance by prioritizing applications. By default the QoS Engine settings are disabled and application priority is not classified automatically.*

*Enable QOS: This option is disabled by default. Enable this option for better performance and experience with online games and other interactive applications, such as VoIP. Dynamic This option should be enabled when you have a Fragmentation: slow Internet uplink. It helps to reduce the impact that large low priority network packets can have on more urgent ones. Automatic This option is enabled by default when the QoS Uplink Speed: Engine option is enabled. This option will allow your router to automatically determine the uplink speed of your Internet connection. Measured This displays the detected uplink speed. Uplink Speed: Manual Uplink The speed at which data can be transferred from Speed: the router to your ISP. This is determined by your ISP. ISP's often speed as a download/upload pair.*

*For example, 1.5Mbits/284Kbits. Using this example, you would enter 84. Alternatively you can test your uplink speed with a service such as www.dslreports.com. Connection By default, the router automatically determines whether the underlying connection is an xDSL/Frame-relay network or some Type: other connection type (such as cable modem or Ethernet), and it displays the result as Detected xDSL or Frame Relay Network. DVG-5802S D-Link DVG-580S User Manual 34 Section 3 - Configuration If you have an unusual network connection in which you are actually connected via xDSL but for which you configure either "Static" or "DHCP" in the Internet settings, setting this option to xDSL or Other Frame Relay Network ensures that the router will recognize that it needs to shape traffic slightly differently in order to give the best performance. Choosing xDSL or Other Frame Relay Network causes the measured uplink speed to be reported slightly lower than before on such connections, but gives much better results. Detected When Connection Type is set to automatic, the automatically detected connection type is displayed here.*

*xDSL: D-Link DVG-580S User Manual 35 Section 3 - Configuration Network Filters Use MAC (Media Access Control) Filters to allow or deny LAN (Local Area Network) computers by their MAC addresses from accessing the Network. You can either manually add a MAC address or select the MAC address from the list of clients that are currently connected to the Broadband Router. Configure MAC Select Turn MAC Filtering Off, allow MAC Filtering: addresses listed below, or deny MAC addresses listed below from the drop-down menu. DVG-5802S MAC Address: Enter the MAC address you would like to filter. To find the MAC address on a computer, please refer to the Networking Basics section in this manual.*

*DHCP Client: Select a DHCP client from the drop-down menu and click << to copy that MAC Address. D-Link DVG-580S User Manual 36 Section 3 - Configuration Access Control The Access Control section allows you to control access in and out of your network.*

[You're reading an excerpt. Click here to read official D-LINK](http://yourpdfguides.com/dref/2355856)

[DVG-5802S user guide](http://yourpdfguides.com/dref/2355856)

 *Use this feature as Parental Controls to only grant access to approved sites, limit web access based on time or dates, and/or block access from applications like PP utilities or games. Add Policy: Click the Add Policy button to start the Access Control Wizard. DVG-5802S Access Control Wizard Click Next to continue with the wizard.*

*DVG-5802S D-Link DVG-580S User Manual 37 Section 3 - Configuration Access Control Wizard (continued) Enter a name for the policy and then click Next to continue. DVG-5802S Select a schedule (I.E. Always) from the drop-down menu and then click Next to continue. DVG-5802S Enter the following information and then click Next to continue. · Address Type - Select IP address, MAC address, or Other Machines. · IP Address - Enter the IP address of the computer you want to apply the rule to. DVG-5802S D-Link DVG-580S User Manual 38 Section 3 - Configuration Access Control Wizard (continued) Select the filtering method and then click Next to continue. DVG-5802S Enter the rule: Enable - Check to enable the rule. Name - Enter a name for your rule.*

*Dest IP Start - Enter the starting IP address. Dest IP End - Enter the ending IP address. Protocol - Select the protocol. Dest Port Start - Enter the starting port number. Dest Port End - Enter the ending port number. DVG-5802S To enable web logging, click Enable. Click Save to save the access control rule. DVG-5802S D-Link DVG-580S User Manual 39 Section 3 - Configuration Website Filters Website Filters are used to deny or allow LAN computers from accessing specific web sites by the URL or domain. A URL is a specially formatted text string that defines a location on the Internet. If any part of the URL the blocked words applied, the site will not be accessible and the web page will not displayed.*

*When applying for allowed list, only keywords entered will be allowed and anything else will be blocked. To use this feature, enter the text and click Save Setings. To delete the text, click Clear the List Below. Website URL/ Enter the URLs that you want to deny or allow Domain: LAN computers from accessing. DVG-5802S D-Link DVG-580S User Manual 40 Section 3 - Configuration Inbound Filters The Inbound Filter option is an advanced method of controlling data received from the Internet.*

*With this feature you can configure inbound data filtering rules that control data based on an IP address range. Inbound Filters can be used with Virtual Server, Port Forwarding, or Remote Administration features. Name: Enter a name for the inbound filter rule. Action: Select Allow or Deny. DVG-5802S Enable: Check to enable rule.*

Source IP Start: Enter the starting IP address. Enter 0.0.0.0 if you do not want to specify an IP range. Source IP End: Entertheending IP address *. E n t e r 55.55.55.55 if you do not want to specify and IP range.*

*Save: Click the Save button to apply your settings. You must click Save Settings at the top to save the settings. Inbound Filter This section will list any rules that are created. Rules List: D-Link DVG-580S User Manual 41 Section 3 - Configuration Firewall Settings A firewall protects your network from the outside world. The D-Link DVG-5802S offers a firewall type functionality. Enable SPI: SPI (Stateful Packet Inspection, also known as dynamic packet filtering) helps to prevent cyber attacks by tracking more state per session. It validates that the traffic passing through the session conforms to the protocol. DVG-5802S NAT Endpoint Select one of the following for TCP and UDP ports: Filtering: Endpoint Independent - Any incoming traffic sent to an open port will be forwarded to the application that opened the port. The port will close if idle for 5 minutes. Address Restricted - Incoming traffic must match the IP address of the outgoing connection.*

*Address and Port Restriction - Incoming traffic must match the IP address and port of the outgoing connection. Anti-Spoof Enable this feature to protect your network from certain kinds of Checking: "spoofing" attacks. Enable DMZ If an application has trouble working from behind the router, you Host: can expose one computer to the Internet and run the application on that computer. Note: Placing a computer in the DMZ may expose that computer to a variety of security risks. Use of this option is only recommended as a last resort.*

*IP Address: Specify the IP address of the computer on the LAN that you want to have unrestricted Internet communication. If this computer obtains it's IP address automatically using DHCP, be sure to make a static reservation on the Basic > DHCP page so that the IP address of the DMZ machine does not change. Non-UDP/TCP/ Enable this feature to allow the router' NAT to track application that uses protocols other than UDP, TCP or ICMP. ICMP LAN Sessions: D-Link DVG-580S User Manual 4 Section 3 - Configuration Application Level Gateway (ALG) Configuration Here you can enable or disable ALG's. Some protocols and applications require special handling of the IP payload to make them work with network address translation (NAT).*

*Each ALG provides special handling for a specific protocol or application. A number of ALGs for common applications are enabled by default. PPTP: Allows multiple machines on the LAN to connect to their corporate network using PPTP protocol. IPSEC (VPN): Allows multiple VPN clients to connect to their corporate network using IPSec. Some VPN clients support traversal of IPSec through NAT. This ALG may interfere with the operation of such VPN clients. If you are having trouble connecting with your corporate network, try turning this ALG off. Please check with the system adminstrator of your corporate network whether your VPN client supports NAT traversal. RTSP: Allows applications that use Real Time Streaming Protocol to receive streaming media from the internet. QuickTime and Real Player are some of the common applications using this protocol.*

*SIP: Allows devices and applications using VoIP (Voice over IP) to communicate across NAT. Some VoIP applications and devices have the ability to discover NAT devices and work around them. This ALG may interfere with the operation of such devices. If you are having trouble making VoIP calls, try turning this ALG off. D-Link DVG-580S User Manual 43 Section 3 - Configuration Router Settings The Routing option is an advanced method of customizing specific routes of data through your network. Destination IP: Enter the IP address of packets that will take this route. Netmask: Enter the netmask of the route, please note that the octets must match your destination IP address. Gateway: Enter your next hop gateway to be taken if this route is used. Metric: The route metric is a value from 1 to 16 that indicates the cost of using this route. A value 1 is the lowest cost and 15 is the highest cost. Interface: Select the interface that the IP packet must use to transit out of the router when this route is used.*

## [You're reading an excerpt. Click here to read official D-LINK](http://yourpdfguides.com/dref/2355856)

[DVG-5802S user guide](http://yourpdfguides.com/dref/2355856)

 *DVG-5802S DVG-5802S D-Link DVG-580S User Manual 44 Section 3 - Configuration Advanced Wireless Settings Transmit Set the transmit power of the antennas. Power: Beacon Period: Beacons are packets sent by an Access Point to synchronize a wireless network. Specify a value. 100 is the default setting and is recommended.*

*RTS Threshold: This value should remain at its default setting of 2346. If inconsistent data flow is a problem, only a minor modification should be made. Fragmentation The fragmentation threshold, which is specified Threshold: in bytes, determines whether packets will be fragmented. Packets exceeding the 346 byte setting will be fragmented before transmission. 346 is the default setting.*

*DTIM Interval: (Delivery Traffic Indication Message) 3 is the default setting. A DTIM is a countdown informing clients of the next window for listening to broadcast and multicast messages. WLAN Partition: WLAN Partition prevents associated wireless clients from communicating with each other. WMM Function: WMM is QoS for your wireless network. This will improve the quality of video and voice applications for your wireless clients. Short GI: Check this box to reduce the guard interval time therefore increasing the data capacity. However, it's less reliable and may create higher data loss. D-Link DVG-580S User Manual 45 Section 3 - Configuration WISH Settings WISH is short for Wireless Intelligent Stream Handling, a technology developed to enhance your experience of using a wireless network by prioritizing the traffic of different applications. Enable WISH: Enable this option if you want to allow WISH to prioritize your traffic. HTTP: Allows the router to recognize HTTP transfers for many common audio and video streams and prioritize them above other traffic.*

*Such streams are frequently used by digital media players. Windows Media Enables the router to recognize certain audio Center: and video streams generated by a Windows Media Center PC and to prioritize these above other traffic. Such streams are used by systems known as Windows Media Extenders, such as the Xbox 360. Automatic: When enabled, this option causes the router to automatically attempt to prioritize traffic streams that it doesn't otherwise recognize, based on the behaviour that the streams exhibit. This acts to deprioritize streams that exhibit bulk transfer characteristics, such as file transfers, while leaving interactive traffic, such as gaming or VoIP, running at a normal priority. WISH Rules: A WISH Rule identifies a specific message flow and assigns a priority to that flow. For most applications, the priority classifiers ensure the right priorities and specific WISH Rules are not required. WISH supports overlaps between rules. If more than one rule matches for a specific message flow, the rule with the highest priority will be used. D-Link DVG-580S User Manual 46 DVG-5802S Section 3 - Configuration Name: Create a name for the rule that is meaningful to you.*

*Priority: The priority of the message flow is entered here. The four priorities are defined as: BK: Background (least urgent) BE: Best Effort. VI: Video VO: Voice (most urgent) Protocol: The protocol used by the messages. Host IP Range: The rule applies to a flow of messages for which one computer's IP address falls within the range set here. Host Port The rule applies to a flow of messages for which host's port number is within the range set here.*

*Range: D-Link DVG-580S User Manual 47 Section 3 - Configuration Wi-Fi Protected Setup Wi-Fi Protected Setup (WPS) System is a simplified method for securing your wireless network during the "Initial setup" as well as the "Add New Device" processes. The Wi-Fi Alliance (WFA) has certified it across different products as well as manufactures. The process is just as easy, as depressing a button for the Push-Button Method or correctly entering the 8-digit*

*code for the Pin-Code Method. The time reduction in setup and ease of use are quite beneficial, while the highest wireless Security setting of WPA is automatically used. Enable: Enable the Wi-Fi Protected Setup feature.*

*Lock Wireless Locking the wireless security settings prevents the Security settings from being changed by the Wi-Fi Protected Settings: Setup feature of the router. Devices can still be added to the network using Wi-Fi Protected Setup. However, the settings of the network will not change once this option is checked. PIN Settings: A PIN is a unique number that can be used to add the router to an existing network or to create a new network. The default PIN may be printed on the bottom of the router. For extra security, a new PIN can be generated. You can restore the default PIN at any time. Only the Administrator ("admin" account) can change or reset the PIN. Current PIN: Shows the current value of the router's PIN. Reset PIN to Restore the default PIN of the router.*

*Default: Generate New Create a random number that is a valid PIN. This becomes the router's PIN. You can then copy this PIN to the user interface PIN: of the registrar. D-Link DVG-580S User Manual 48 Section 3 - Configuration Add Wireless This Wizard helps you add wireless devices to the wireless network. Station: The wizard will either display the wireless network settings to guide you through manual configuration, prompt you to enter the PIN for the device, or ask you to press the configuration button on the device. If the device supports Wi-Fi Protected Setup and has a configuration button, you can add it to the network by pressing the configuration button on the device and then the on the router within 60 seconds. The status LED on the router will flash three times if the device has been successfully added to the network. There are several ways to add a wireless device to your network. A "registrar" controls access to the wireless network. A registrar only allows devices onto the wireless network if you have entered the PIN, or pressed a special Wi-Fi Protected Setup button on the device.*

*The router acts as a registrar for the network, although other devices may act as a registrar as well. Add Wireless Start the wizard. Device Wizard: D-Link DVG-580S User Manual 49 Section 3 - Configuration Advanced Network Settings UPnP Settings: To use the Universal Plug and Play (UPnPTM) feature click on Enabled. UPNP provides compatibility with networking equipment, software and peripherals. Internet Ping: Unchecking the box will not allow the DVG-580S to respond to pings.*

*Blocking the Ping may provide some extra security from hackers. Check the box to allow the Internet port to be "pinged". Internet Port You may set the port speed of the Internet port to Speed: 10 Mbps, 100 Mbps, 1000 Mbps or auto. Some older cable or DSL modems may require you to set the port speed to 10Mbps. Multicast Check the box to allow multicast traffic to pass streams: through the router from the Internet.*

*UPnP Internet Ping Block Internet Port Speed Multicast Streams DVG-5802S D-Link DVG-580S User Manual 50 Advanced VoIP Enable STUN: Enable/*

*Disable the STUN Client.*

## [You're reading an excerpt. Click here to read official D-LINK](http://yourpdfguides.com/dref/2355856)

[DVG-5802S user guide](http://yourpdfguides.com/dref/2355856)

 *Note the STUN Refresh option below. STUN Server Enter the URL or IP address and specific port of Port: the desired STUN server. STUN Refresh Enter the refresh interval for connecting with Interval: STUN server. Note that if the value 0 (zero) is entered, STUN is also disabled even if Enable STUN is set/toggled. Enable NAT Enable/ Disable the NAT ping client. Note the Ping: NAT PING Refresh option below. @@@@From the drop-down menu, set Codec priority. Codec One: Select the Codec as priority one. Codec Two: Select the Codec as second priority.*

*Codec Three: Select the Codec as third priority. @@You can also enable Remote Management. @@The accounts are admin and user. Admin has read/write access while user has read-only access. User can only view the settings but cannot make any changes. @@The Password: administrator can make changes to the settings. User Password: Enter the new password for the User login. @@Gateway Name: Enter a name for the DVG-580S router. Enable HTTPS Enable HTTPS server for web security log in. @@@@@@@@Remote Admin The port number used to access the DVG-580S.*

*@@@@Inbound Filter: This section will list any rules that are created. @@@@@@@@@@Enable NTP NTP is short for Network Time Protocol. @@Check this box to use a NTP server. @@@@@@@@You may send these logs to a SysLog server on your network. Enable Logging Check this box to send the router logs to a to SysLog SysLog Server.*

*Server: DVG-5802S SysLog Server: The IP Address and Port of the SysLog server that will be used to send the logs. Syslog Level: 0 1 3 4 5 6 7 Emergency: system is unusable Alert: action must be taken immediately Critical: critical conditions Error: error conditions Warning: warning conditions Notice: normal but significant condition Informational: informational messages Debug: debug-level messages. Syslog Facility: Numerical Facility Code 0 1 3 4 5 6 7 8 9 10 11 kernel messages user-level messages mail system system daemons security/authorization messages (note 1) messages generated internally by syslogd line printer subsystem network news subsystem UUCP subsystem clock daemon (note ) security/authorization messages (note 1) FTP daemon 1 13 14 15 16 17 18 19 0 1 3 NTP subsystem log audit (note 1) log alert (note 1) clock daemon (note ) local use 0 (local0) local use 1 (local1) local use (local) local use 3 (local3) local use 4 (local4) local use 5 (local5) local use 6 (local6) local use 7 (local7) Note 1 - Various operating systems have been found to utilize Facilities 4, 10, 13 and 14 for security/authorization, audit, and alert messages which seem to be similar. Note 2 - Various operating systems have been found to utilize both Facilities 9 and 15 for clock (cron/at) messages. It is followed up the RFC3164.*

*The Facilities and Severities of the messages are numerically coded with decimal values. Some of the operating system daemons and processes have been assigned Facility values. Processes and daemons that have not been explicitly assigned a Facility may use any of the "local use" facilities or they may use the "user-level" Facility. Those Facilities that have been designated are with their numerical code values. D-Link DVG-580S User Manual 54 Section 3 -*

*Configuration Email Settings The Email feature can be used to send the system log files, router alert messages, and firmware update notification to your email address. Enable Email When this option is enabled, router activity logs Notification: are e-mailed to a designated email address. From Email This email address will appear as the sender Address: when you receive a log file or firmware upgrade notification via email. To Email Enter the email address where you want the Address: email sent. SMTP Server Enter the SMTP server address for sending email. Address: If your SMTP server requires authentication, select this option.*

*Enable Check this box if your SMTP server requires Authentication: authentication. Account Name: Enter your account for sending email. Password: Enter the password associated with the account. Re-type the password associated with the account. On Log Full: When this option is selected, logs will be sent via email when the log is full. On Schedule: Selecting this option will send the logs via email according to schedule. Schedule: This option is enabled when On Schedule is selected. You can select a schedule from the list of defined schedules. To create a schedule, go to Tools > Schedules. D-Link DVG-580S User Manual 55 DVG-5802S Section 3 - Configuration System Settings Save Settings Use this option to save the current router to Local Hard configuration settings to a file on the hard disk Drive: of the computer you are using.*

*First, click the Save button. You will then see a file dialog, where you can select a location and file name for the settings. Load Settings Use this option to load previously saved from Local router configuration settings. First, use the Hard Drive: Browse control to find a previously save file of configuration settings. Then, click the Load button to transfer those settings to the router.*

*Restore to This option will restore all configuration settings Factory Default back to the settings that were in effect at the Settings: time the router was shipped from the factory. Any settings that have not been saved will be lost, including any rules that you have created. If you want to save the current router configuration settings, use the Save button above. Reboot Device: Click to reboot the router. DVG-5802S D-Link DVG-580S User Manual 56 Section 3 - Configuration Update Firmware You can upgrade the firmware of the Router here.*

*Make sure the firmware you want to use is on the local hard drive of the computer. Click on Browse to locate the firmware file to be used for the update. Please check the D-Link support site for firmware updates at http://support.dlink.com. You can download firmware upgrades to your hard drive from the D-Link support site. Firmware Click on Check Online Now for Latest Firmware Upgrade: Version to find out if there is an updated firmware; if so, download the new firmware to your hard drive. Browse: After you have downloaded the new firmware, click Browse to locate the firmware update on your hard drive. Click Upload to complete the firmware upgrade. Notifications Check Automatically Check Online for Latest Options: Firmware Version to have the router check automatically to see if there is a new firmware upgrade.*

*Check Email Notification of Newer Firmware Version to have the router send an email when there is a new firmware available. DVG-5802S D-Link DVG-580S User Manual 57 Section 3 - Configuration DDNS The DDNS feature allows you to host a server (Web, FTP, Game Server, etc...) using a domain name that you have purchased (www.whateveryournameis.com) with your dynamically assigned IP address. Most broadband Internet Service Providers assign dynamic (changing) IP addresses. Using a DDNS service provider, your friends can enter in your domain name to connect to your server no matter what your IP address is.*

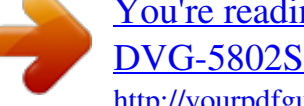

[You're reading an excerpt. Click here to read official D-LINK](http://yourpdfguides.com/dref/2355856) [DVG-5802S user guide](http://yourpdfguides.com/dref/2355856) <http://yourpdfguides.com/dref/2355856>

 *DDNS: Dynamic Domain Name System is a method of keeping a domain name linked to a changing IP Address.*

*Check the box to enable DDNS. DVG-5802S Server Choose your DDNS provider from the drop Address: down menu. Host Name: Enter the Host Name that you registered with your DDNS service provider. Username or Enter the Username for your DDNS account. Key: Password or Enter the Password for your DDNS account.*

*Key: Timeout: Enter a time (in hours). D-Link DVG-580S User Manual 58 Section 3 - Configuration System Check Ping Test: The Ping Test is used to send Ping packets to test if a computer is on the Internet. Enter the IP Address that you wish to Ping, and click Ping. Ping The results of your ping attempts will be displayed here. Results: DVG-5802S D-Link DVG-580S User Manual 59 Section 3 - Configuration Schedules Name: Enter a name for your new schedule. Days: Select a day, a range of days, or All Week to include every day. Time: Check All Day - 24hrs or enter a start and end time for your schedule. Save: Click Save to save your schedule. You must click Save Settings at the top for your schedules to go into effect. Schedule The list of schedules will be listed here. Click the Rules List: Edit icon to make changes or click the Delete icon to remove the schedule. D-Link DVG-580S User Manual 60 Section 3 - Configuration Device Information This page displays the current information for the DVG-580S. It will display the LAN, WAN (Internet), and Wireless information. If your Internet connection is set up for a Dynamic IP address then a Release button and a Renew button will be displayed. Use Release to disconnect from your ISP and use Renew to connect to your ISP.*

*If your Internet connection is set up for PPPoE, a Connect button and a Disconnect button will be displayed. Use Disconnect to drop the PPPoE connection and use Connect to establish the PPPoE connection. General: Displays the router's time and firmware version. WAN: Displays the MAC address and the public IP settings for the router. LAN: Displays the MAC address and the private (local) IP settings for the router. VOIP LINE 1: Display the VoIP Line 1 User Name, Register and Hook status. VOIP LINE 2: Display the VoIP Line User Name, Register and Hook status Wireless LAN: Displays the wireless MAC address and your wireless settings such as SSID, Channel, Security Mode. LAN Displays computers and devices that are connected to the router via Ethernet Computers: and that are receiving an IP address assigned by the router (DHCP). IGMP Multicast Displays the Multicast Group IP Address. Memberships: D-Link DVG-580S User Manual 61 Section 3 - Configuration Logs The router automatically logs (records) events of possible interest in it's internal memory. If there isn't enough internal memory for all events, logs of older events are deleted but logs of the latest events are retained. The Logs option allows you to view the router logs. You can define what types of events you want to view and the level of the events to view. This router also has external Syslog Server support so you can send the log files to a computer on your network that is running a Syslog utility. What to View: You can select the types of messages that you want to display from the log.*

*Firewall & Security, System, and Router Status messages can be selected. DVG-5802S View Levels: There are three levels of message importance: Informational, Warning, and Critical. Select the levels that you want displayed in the log. Apply Log Will filter the log results so that only the selected Settings: options appear. Refresh: Updates the log details on the screen so it displays any recent activity.*

*Clear: Clears all of the log contents. Email Now: This option will send a copy of the router log to the email address configured in the Tools > Email screen. Save Log: This option will save the router to a log file on your computer. D-Link DVG-580S User Manual 6 Section 3 - Configuration Statistics The screen below displays the Traffic Statistics. Here you can view the amount of packets that pass through the DVG-5802S on both the Internet and the LAN ports. The traffic counter will reset if the device is rebooted. DVG-5802S Internet Sessions D-Link DVG-580S User Manual 63 Section 3 - Configuration Wireless The wireless client table displays a list of current connected wireless clients. This table also displays the connection time and MAC address of the connected wireless clients. DVG-5802S WISH Sessions The WISH Sessions page displays full details of wireless clients that are connected when WISH is enabled. DVG-5802S D-Link DVG-580S User Manual 64 Section 3 - Configuration Support D-Link DVG-580S User Manual 65 Section 4 - Security Wireless Security This section will show you the different levels of security you can use to protect your data from intruders.*

*The DVG-580S offers the following types of security: · WPA2 (Wi-Fi Protected Access 2) · WPA (Wi-Fi Protected Access) · WEP (Wired Equivalent Privacy) · WPA2-PSK (Pre-Shared Key) · WPA-PSK (Pre-Shared Key) What is WEP? WEP stands for Wired Equivalent Privacy. It is based on the IEEE 80.11 standard and uses the RC4 encryption algorithm. WEP provides security by encrypting data over your wireless network so that it is protected as it is transmitted from one wireless device to another. To gain access to a WEP network, you must know the key. The key is a string of characters that you create. When using WEP, you must determine the level of encryption. The type of encryption determines the key length. 18-bit encryption requires a longer key than 64-bit encryption. Keys are defined by entering in a string in HEX (hexadecimal - using characters 0-9, A-F) or ASCII (American Standard Code for Information Interchange alphanumeric characters) format.*

*ASCII format is provided so you can enter a string that is easier to remember. The ASCII string is converted to HEX for use over the network. Four keys can be defined so that you can change keys easily. D-Link DVG-580S User Manual 66 Section 4 - Security What is WPA? WPA, or Wi-Fi Protected Access, is a Wi-Fi standard that was designed to improve the security features of WEP (Wired Equivalent Privacy). The major improvements over WEP: · Improved data encryption through the Temporal Key Integrity Protocol (TKIP).*

*TKIP scrambles the keys using a hashing algorithm and, by adding an integrity-checking feature, ensures that the keys haven't been tampered with. WPA is based on 80.11i and uses Advanced Encryption Standard (AES) instead of TKIP. · User authentication, which is generally missing in WEP, through the extensible authentication protocol (EAP). WEP regulates access to a wireless network based on a computer's hardware-specific MAC address, which is relatively simple to be sniffed out and stolen.*

*EAP is built on a more secure public-key encryption system to ensure that only authorized network users can access the network.*

[You're reading an excerpt. Click here to read official D-LINK](http://yourpdfguides.com/dref/2355856)

[DVG-5802S user guide](http://yourpdfguides.com/dref/2355856)